## **Using the Expert Witness**

You log the evidence as normal but then there is an additional section where you can complete the details of the Expert Witness with a full explanation of what will happen.

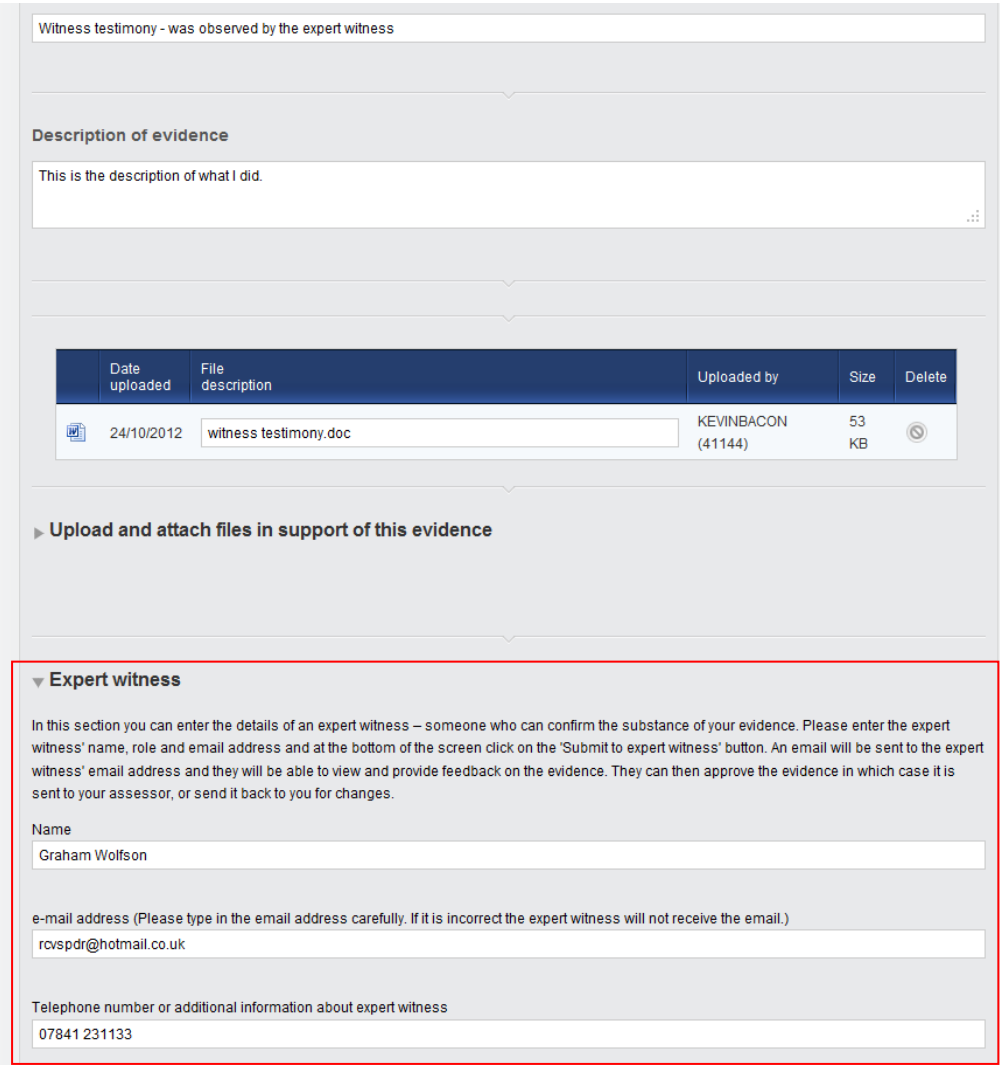

Using the blue arrows at the bottom, you decide what route the evidence should take:

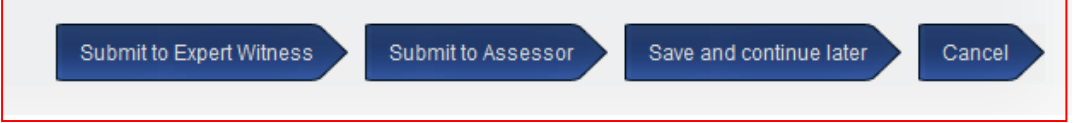

- Evidence can be submitted to the expert witness at the email address entered in step 1
- Evidence can be sent directly to the assessor as normal (if no expert witness is involved)
- Evidence can be saved to work on later
- Evidence can be cancelled.

The expert witness receives an email with a unique link. Clicking on the link will take the expert witness to the evidence log.

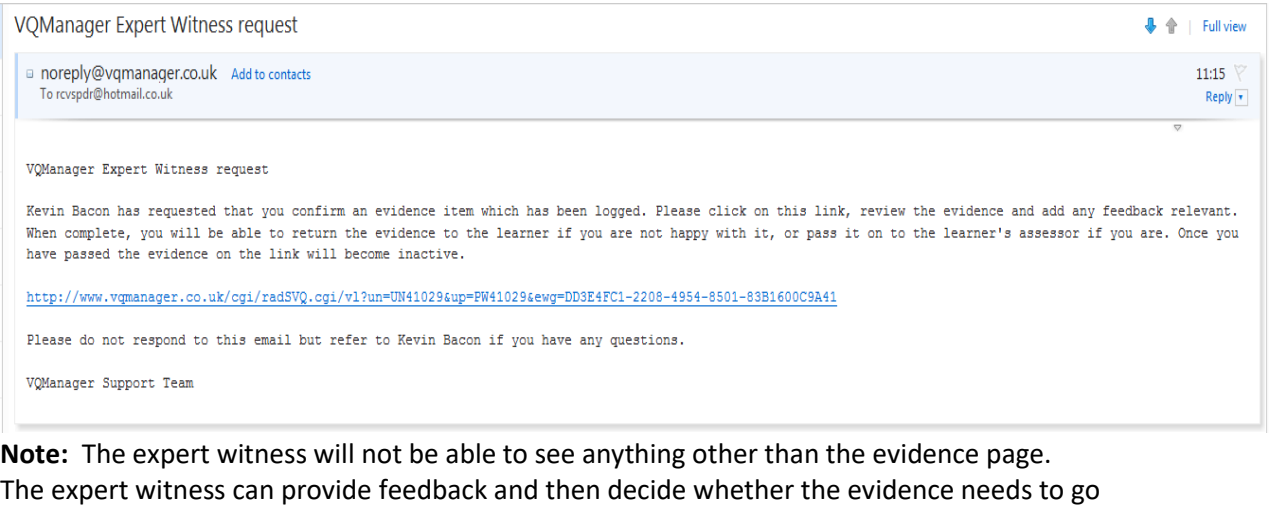

The expert witness can provide feedback and then decide whether the evidence needs to go back to the learner, or can continue to the assessor for assessment (i.e. they agree with the evidence or disagree with it).

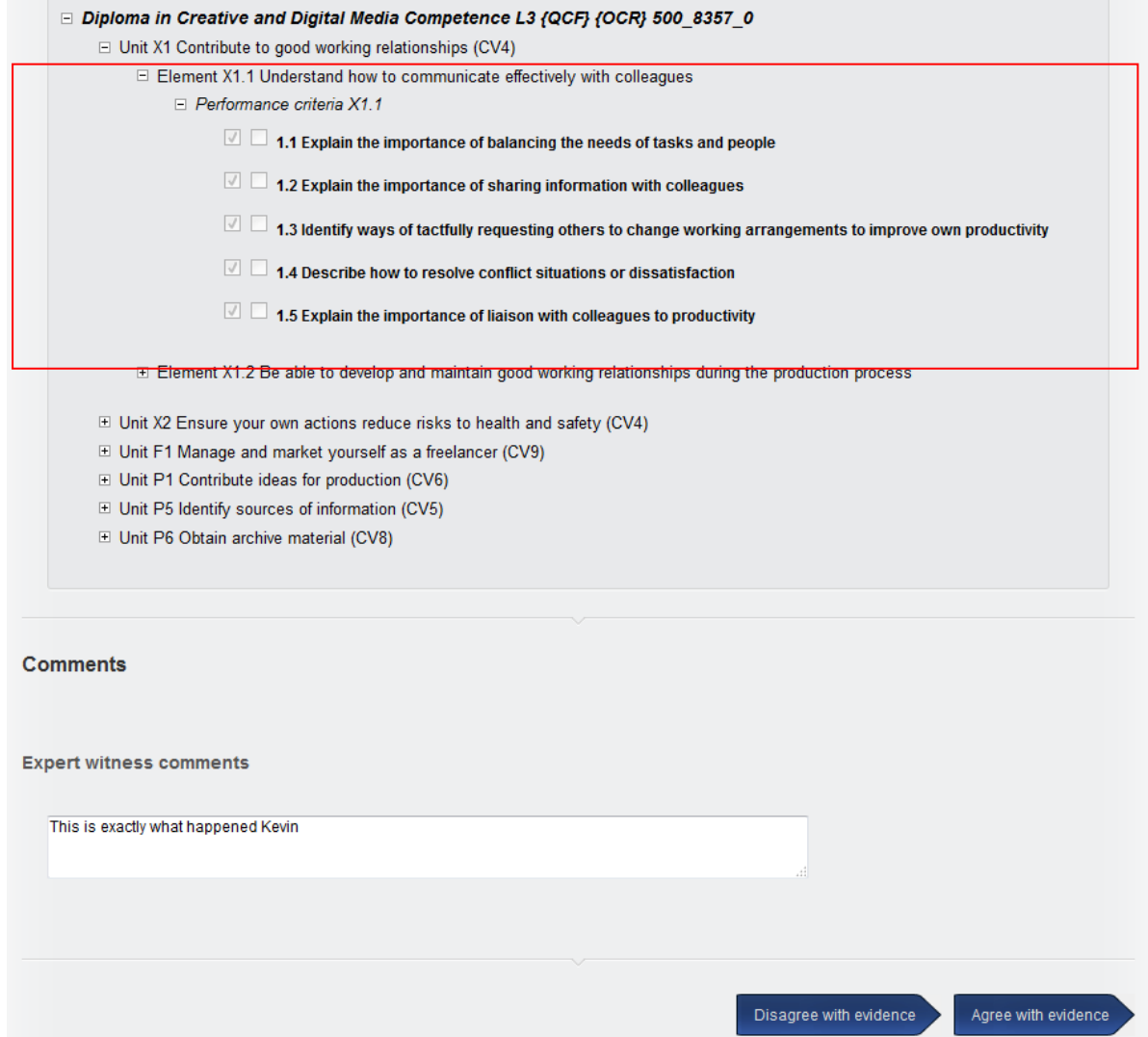

- If the expert witness agrees with the evidence it is routed to the assessor for assessment.
- If the expert witness disagrees with the evidence it is routed back to the learner for action. After action has been taken, the learner can resubmit to the expert witness, or submit directly to the assessor.

## **Notes:**

• The audit trail captures the route that the evidence has taken

## $\blacktriangledown$  Audit trail

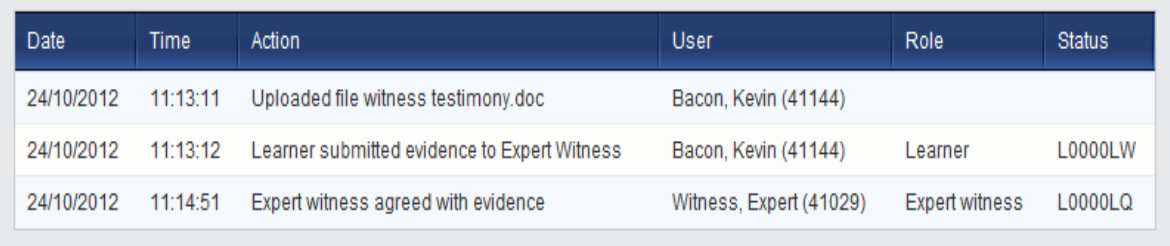

- Learners should include contact details for the expert witness– so that assessors can follow up with the expert witness if necessary.
- Learners can resubmit the evidence to another email address if necessary.
- The expert witness replaces the default Authenticate Evidence section found in standard evidence logging pages

## **I want to resend the evidence to my EW or change the EW details**

If for any reason the email address used for an Expert Witness is incorrect, or the Expert Witness has changed the evidence can be retrieved from the "Info" tab

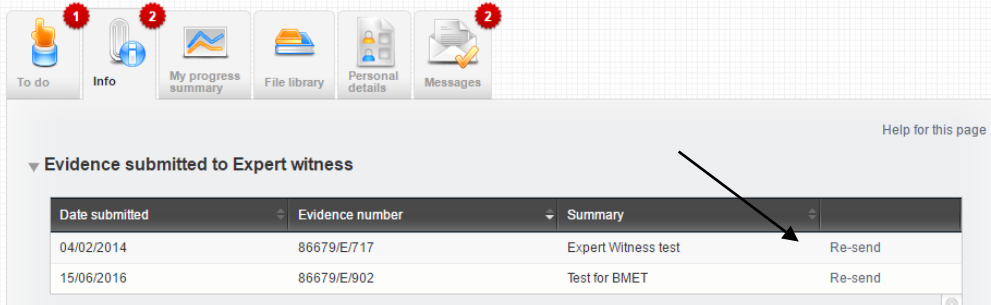

The details and email address can then be amended in the Expert Witness section

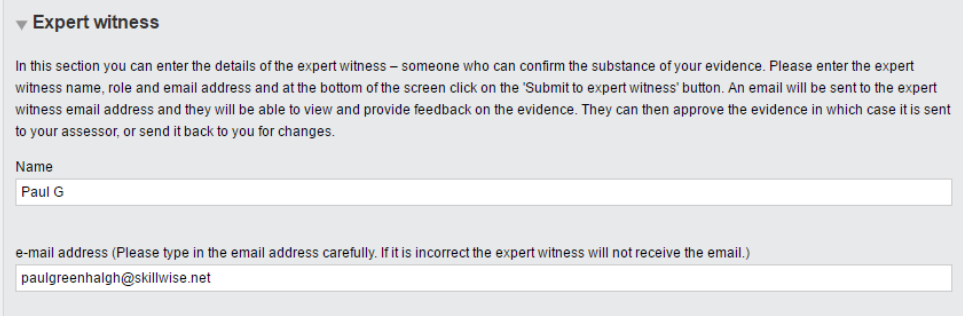

Then resubmitted to the Expert Witness

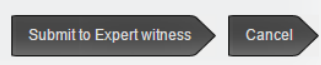

If you no longer want that piece of evidence to go to an Expert Witness and maybe wish to delete it, you need to follow the process above but insert your own email address so that the evidence link will be sent to you. You can then disagree with the work using the link, the evidence is returned to you as a learner and because you now own that piece of work again, you can delete it.